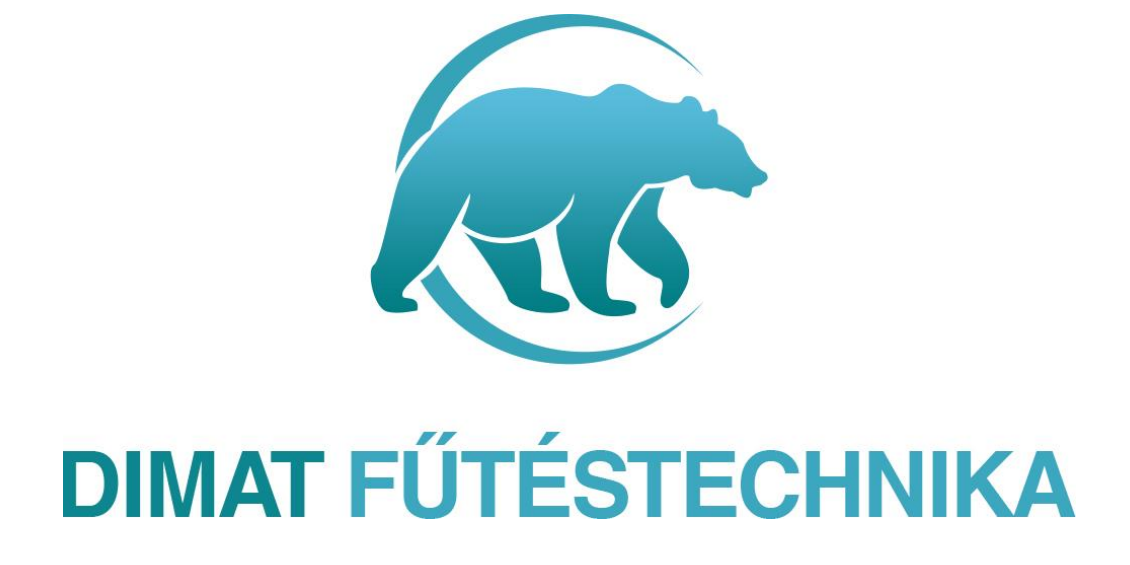

# **HASZNÁLATI UTASÍTÁS**

**BECA wifi termosztát** 

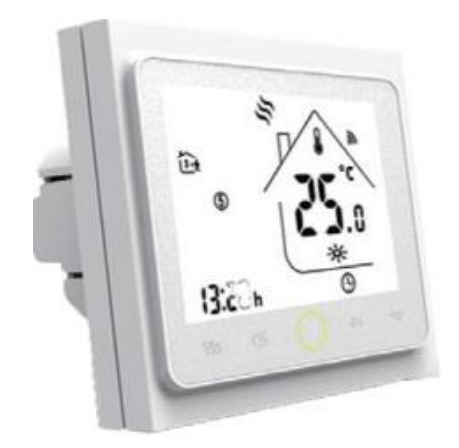

# **BEVEZETÉS**

Innovatív, programozható termosztát elektromos fűtési rendszer vezérlésére kifejlesztve (elektromos padlófűtés, elektromos fűtőtestek, infrapanelek, sötétsugárzók vezérléséhez) letisztult megjelenésben fehér, vagy fekete színben kényelmes érintőképernyős használattal. Kellemes hőmérsékleten tartja otthonát, miközben minimalizálja az energia használatot. Töltse le az applikációt okostelefonjára, hogy távolról is tudja vezérelni fűtési rendszerét WI-FI termosztáton keresztül.

# **MŰSZAKI ADATOK:**

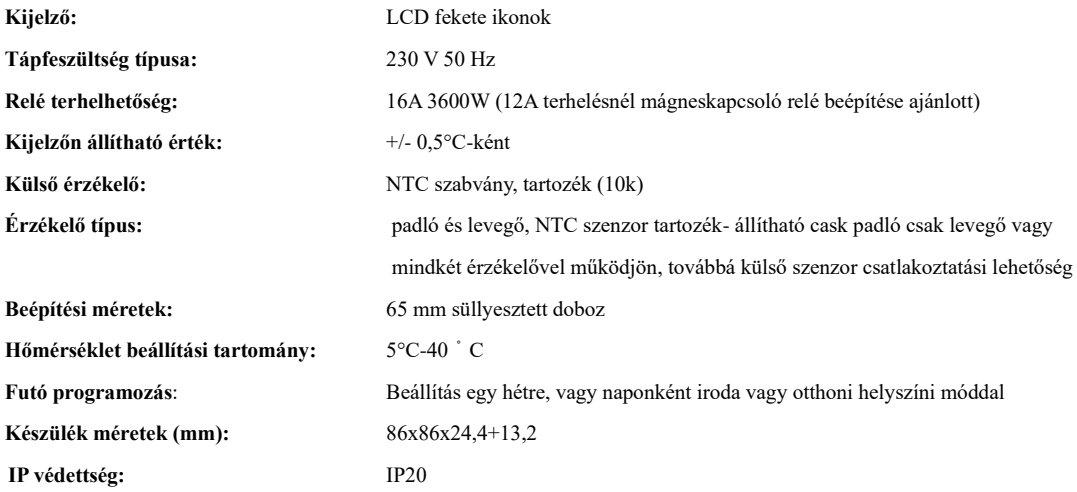

#### **A termosztát méretei milliméterben megadva**:

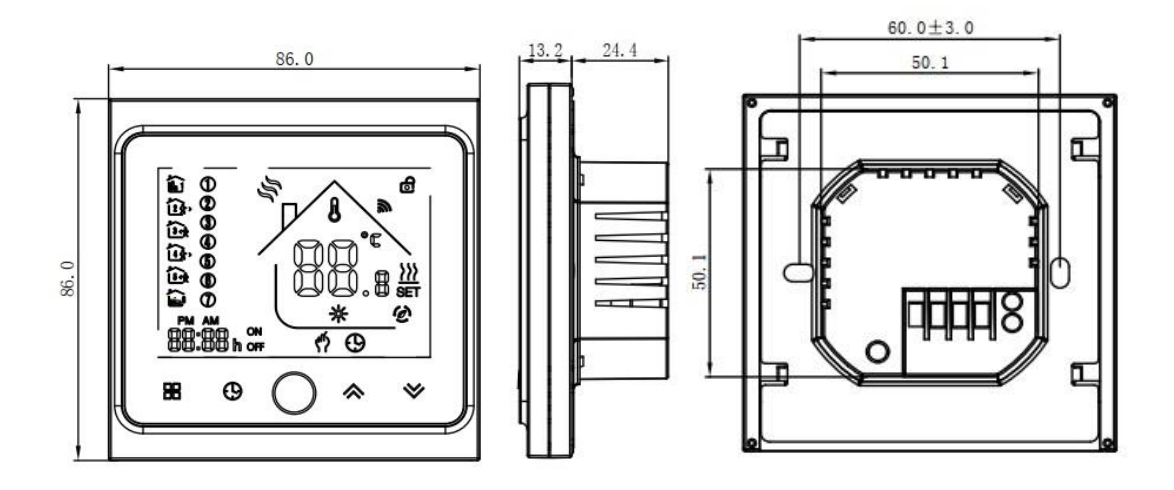

Forgalmazza: **Dimat Kft**., 7627 Pécs Pósa Lajos u. 39. <u>dimatkft@gmail.com</u>  $A + 36 (70) 601 02 09$ 

#### **BEÉPÍTÉS: kérje szakember segítségét!**

1. lépés: A hálózati áram legyen kiiktatva.

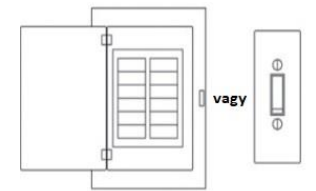

2. lépés: A készülék LCD kijelzős részének elforgatásával szerelje le a felfogó lapot!

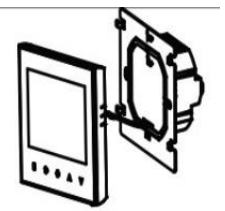

3. lépés: Csatlakoztassa a tápvezetéket és a terhelést a megfelelő szorítókhoz!

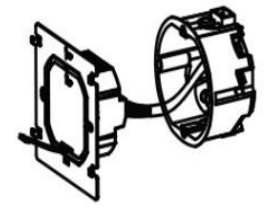

4. lépés: A dobozban található csavarokkal szerelje be a felfogólapot a falba süllyesztett kapcsolódobozba!

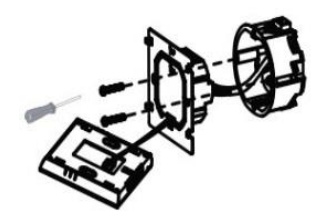

5. lépés: Rögzítse elforgatással a termosztát házát a felfogólapon!

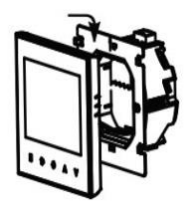

6. lépés: Kész a telepítés:

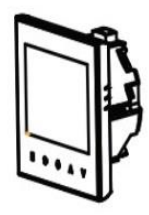

Forgalmazza: **Dimat Kft**., 7627 Pécs Pósa Lajos u. 39. <u>dimatkft@gmail.com</u>  $+36(70)6010209$ 

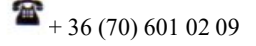

# **BEKÖTÉSI RAJZ:**

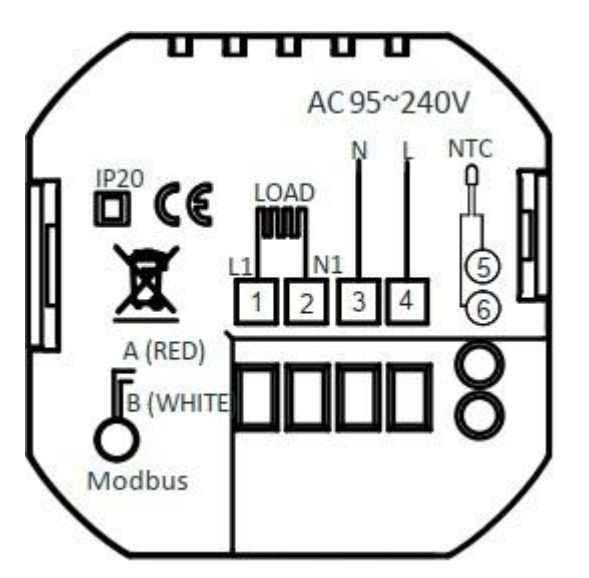

N, L: hálózati betáp 230 V

N1. L1: csatlakoztatott fűtés, max 16 A, 12A feletti terhelésnél mágneskapcsoló relé beépítése szükséges!!

5,6: külső padlóérzékelő csatlakoztatása

Javaslat: Kérjük tartsa a maximális terhelést 16A 80%-a körül, az élettartam növelése érdekében.

# **JELMAGYARÁZAT A NYITÓKÉPERNYŐHÖZ:**

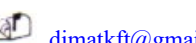

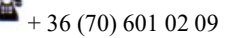

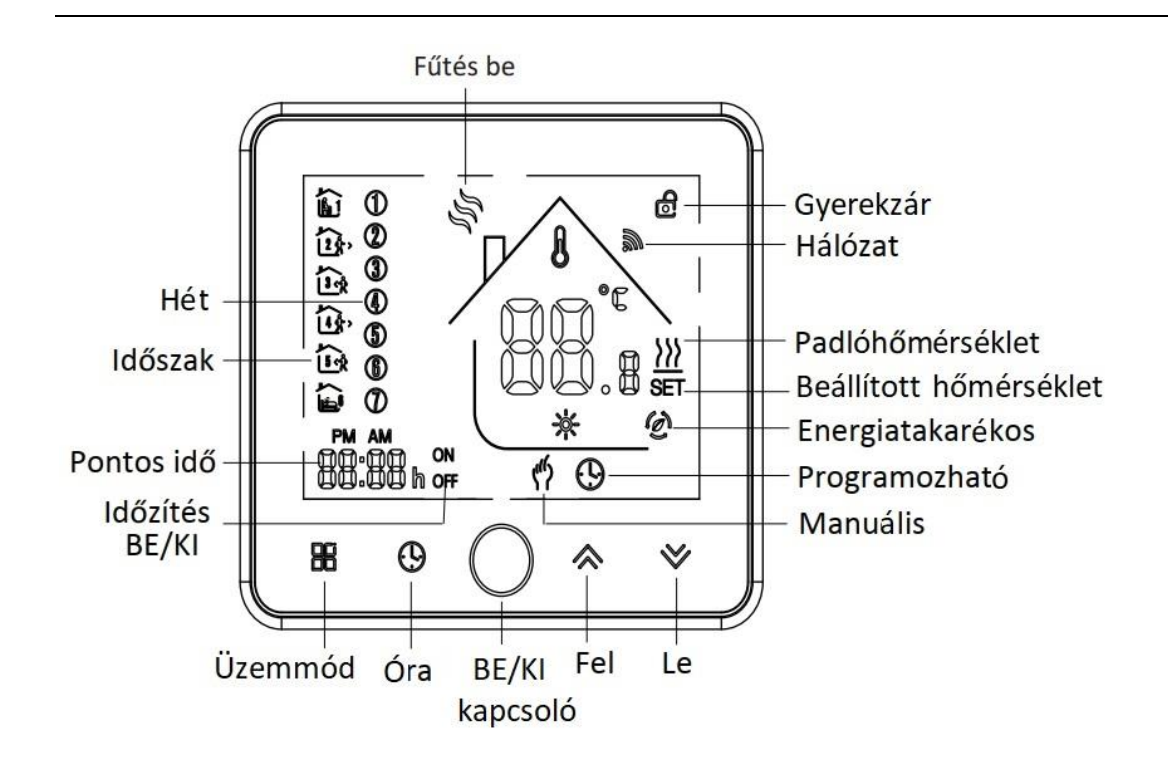

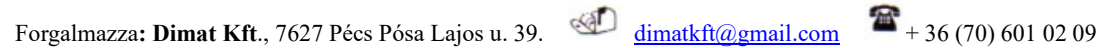

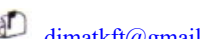

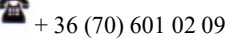

#### **INDÍTÁSI BEÁLLÍTÁSOK (***Bekapcsolt állapotban***)**

- 1. **BE/KI kapcsolás:** A ikon megnyomásával kapcsolhatia be, vagy ki a termosztátot
- 2. **Manuális mód és programozható mód:** Nyomja meg az üzemmód gombot a kijelzőn, hogy a két üzemmód között válthasson! Manuális módban egy kéz <sup>17</sup> ikon jelenik meg a kijelző jobb alsó sarkában. Programozható módban az aktuális periódus

ikoniát pl. **láthatjuk a bal oldalán a kijelzőnek.** 

- 3. **Hőmérséklet beállítása:** programozható módban a hőmérséklet, illetve az időzítő beállítás nem elérhető, ha ezeken szeretne változtatni, akkor lépjen át manuális módba, vagy lépjen be a programozható mód beállításaiba. Manuális módban a felfelé, lefelé nyíl gombokkal állíthatja a hőmérsékletet igény szerint.
- 4. **Óra, Dátum:** nyomja meg az **ich az óra**, nap (1=hétfő; 2=kedd; stb.) és a hét beállításához. A lefelé, felfelé nyíl gombokkal növelheti, csökkentheti az értéket. A beállítások megerősítéséhez, elmentéséhez nyomja meg újra az  $\Box$ ikont.
- **5. Termosztát lezárása/gyerekzár:** nyomja meg 5 másodperc hosszan a lefelé és a felfelé nyíl gombokat egyszerre a termosztát feloldásához, vagy lezárásához! A funkció beállításokban (táblázat 3-as pont) beállítható, hogy ilyenkor teljes, vagy csak részleges zárat szeretnénk aktiválni.
- **6. Ütemezett periódusok beállítása/ módosítása:** Ha a termosztát wifin keresztül kapcsolatban van a telefonunkra vagy tabletünkre telepített applikációval, akkor az ott beállított periódusok szerint fog működni automatikusan. Amennyiben a termosztáton szeretnénk beállítani a kívánt módosításokat, akkor azt a következő képpen teheti:

FONTOS: ezt csak akkor teheti meg, ha a termosztát és a telefonunk/tabletünk között nem aktív a wifi kapcsolat!

Ha manuális módban van éppen a készülék, tehát a kijelző jobb alsó sarkában látható a kéz

ikon (\*) ,akkor a de gomb megnyomásával váltsunk át a programozható módba. Ha a készülék alapból a programozható módban van akkor ezt a lépést kihagyhatjuk. Tartsa lenyomva az óra ikont $\Box$ , ameddig a hét periódusait jelző ikonok el nem kezdenek villogni a kijelző bal oldalán. A periódusokra beállított időt módosítani tudja, ha megnyomia az óra ikont  $\Box$  majd a felfelé, lefelé nyilak segítségével növelheti, csökkentheti az értékeket. Az óra gomb ismételt megnyomásával elmentheti a

Forgalmazza**: Dimat Kft**., 7627 Pécs Pósa Lajos u. 39. **dimatkft@gmail.com** + 36 (70) 601 02 09

beállítottakat majd, ha még egyszer megnyomja az óra ikont, akkor tovább lép a készülék a következő periódusra, ahol ugyanígy módosíthatja a kívánt értékre a beállítást, és ugyanígy a többi periódusnál.

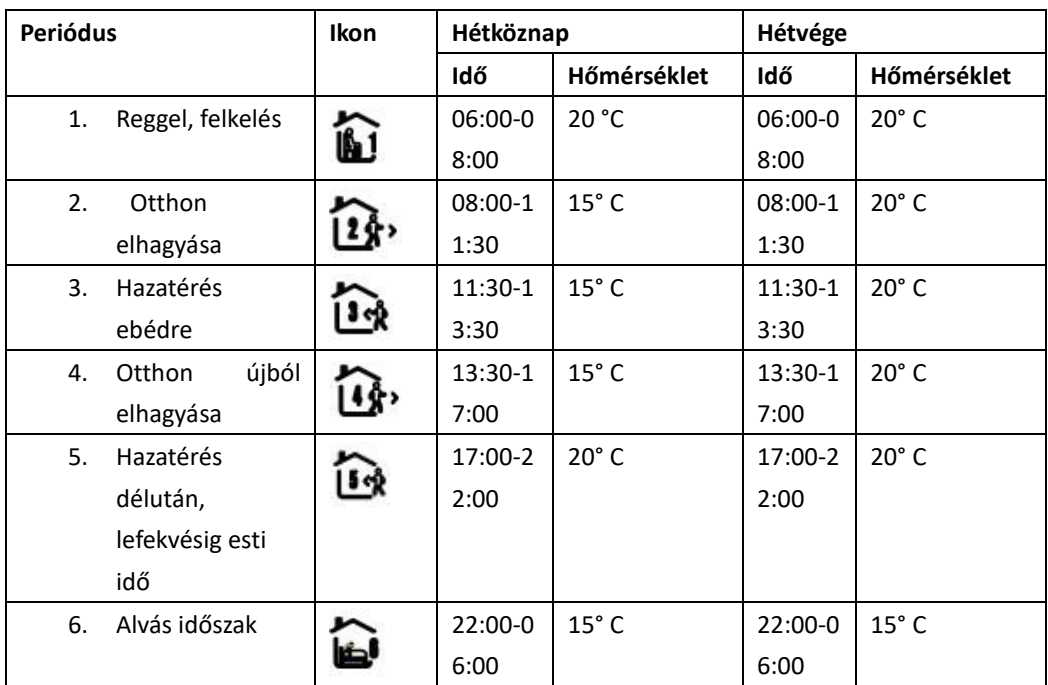

#### **Periódusok alapbeállítása**:

#### **7. Padlóérzékelő hőmérsékletének ellenőrzése:**

Tartsa lenyomva 5 másodpercig a lefelé mutató nyíl gombot, ekkor a kijelzőn megjelenik a padlóérzékelő hőmérséklete.

#### **8. Gyári értékek módosítása (***először kapcsolja ki termosztátot***)**

A lenti táblázat mutatja, hogyan konfigurálhatja a termosztátot saját igényei szerint. A

konfiguráláshoz kikapcsolt állapotban a készülék  $\overline{\mathbf{B}}$  és  $\overline{\mathbf{C}}$  gombját nyomja le egyszerre

5 másodpercig. Ezután nyomja le újra a gombot, görgessen végig az elérhető funkciókon, használja a lefelé, felfelé nyíl gombokat a kiválasztott opciók változtatásához. Minden beállítás automatikusan elmentődik.

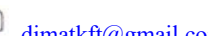

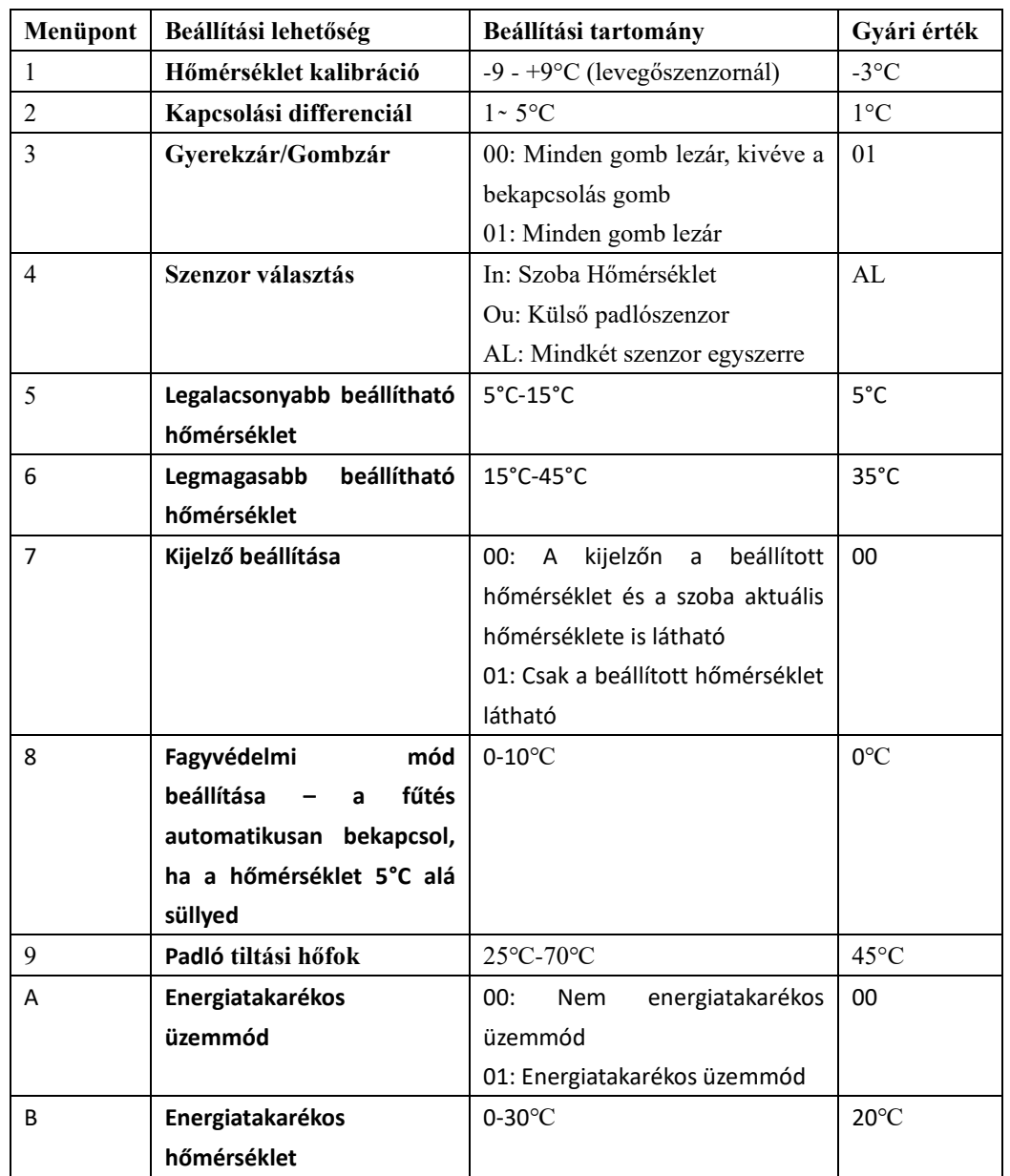

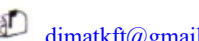

# **WI-FI CSATLAKOZÁS**

# *1. OKOSTELEFONJÁRA TÖLTSE LE A KÖVETKEZŐ ALKALMAZÁST*

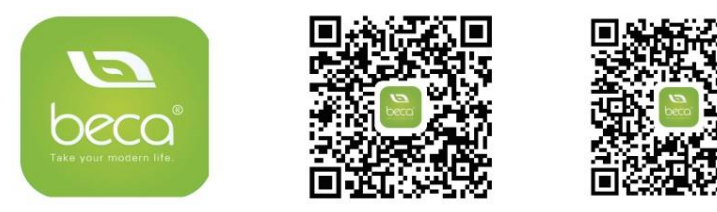

QR kód segítségével:

Az első QR kód IOS, a második pedig Androidos készüléken működik. Az áruházból is letöltheti (Google Play, App Store) írja be a **My BecaSmart** elnevezést

## *2. FELHASZNÁLÓI FIÓK LÉTREHOZÁSA AZ ALKALMAZÁSON BELÜL*

Register feliratot megérintjük, majd Agree érintése után kiválaszthatjuk, hogy e-mail vagy mobil telefonszámmal szeretnénk regisztrálni. Írjuk be a regisztrálni kívánt e-mail címünket vagy telefonszámunkat, telefonszám esetén a Hungary +36 szerepeljen a felső sorban, ezután kérjük a hitelesítő kódot (get verification code)

Egy 6 számjegyből álló hitelesítő kódot fog kapni e-mailen vagy SMS-ben

Miután beírta a kódot írja be a jelszavát a felhasználói fiókjához, melynek 6-20 karakter terjedelműnek kell lennie, számot is tartalmazva. Majd nyomja meg a "Done" feliratot.

## *3. CSALÁDI CSOPORT LÉTREHOZÁSA*

Kérjük írjon be a családnak egy elnevezést, például Kovács család vagy Otthon..stb.

Válassza ki a helységeket, vagy adjon hozzá plusz helységeket.

Állítsa be a térképen a helymeghatározást.

# *4. LÉPÉS- WI-FI CSATLAKOZÁS, ESZKÖZ PÁROSÍTÁS*

Az applikáción belül jobb felső sarokban lévő plusz jel segítségével adhat hozzá készüléket, nyomja meg a plusz jelet, és érintse meg a termosztát kijelzőjén a lefelé mutató nyíl gombot 8 másodpercig, kikapcsolt állapotban, ekkor a WI-FI ikon gyorsan villogni fog.

Ezután megjelenik a WI-FI hálózat neve, ellenőrizze le, hogy ez az, amit Ön a telefon készülékén is használ, majd írja be ennek a WI-FI hálózatnak a jelszavát. Majd nyomja meg a "ok" feliratot.

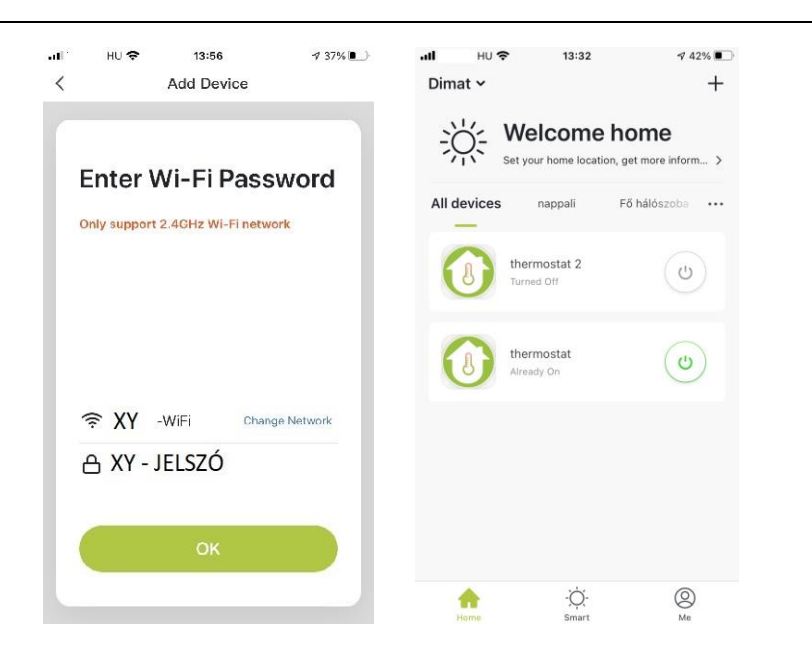

"Device Added" felirat esetén a párosítás sikeresen megtörtént, válassza ki a helység listából azt a helységet, melyhez használni kívánja és nyomja meg a "Done" feliratot.

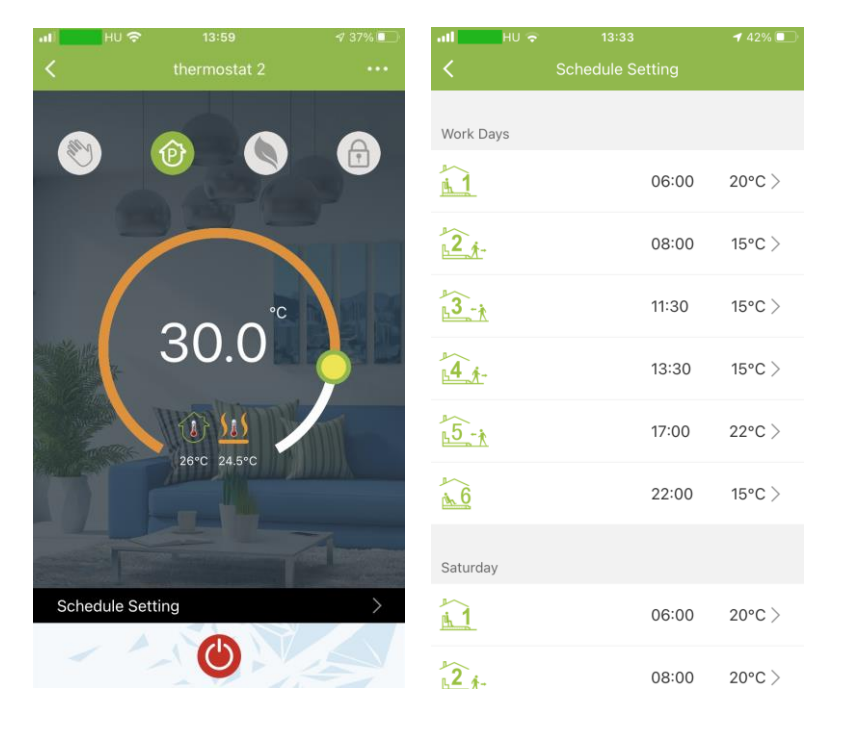

Majd megjelenik az App-on belül a termosztát kezelőfelülete:

Itt elérhetőek a készülék beállításai, a periódusok programozása alul a fekete sávban "Schedule Setting" felirat alatt, kézi vezérlés, és gyerekzár funkciók.

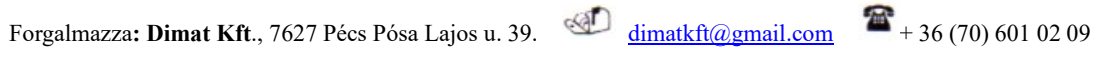

A kijelzőn található ikonok jelentése:

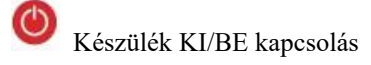

Lezárás/ Feloldás: Gyerekzár: ha a lezárás aktív zöld színű az ikon, ha nem aktív, akkor szürke

Eco mód, fixen 20℃ -on tartja a hőmérsékletet

Manuális mód: szabadon állíthatja a kívánt hőmérsékletet

Programozható mód: a beállított periódusok szerint üzemel a készülék

Jobb felső sarokban lévő … ikonnal elérhető menüpontok:

- készülék elnevezése; ikonja
- készülék adott helységhez való párosítása
- harmadik fél által támogatott: amazon alexa/google assistant
- hálózat állapotának ellenőrzése
- készülék megosztása más regisztrált családtagok között telefonszám vagy e-mail fiók megadásával
- csoport létrehozása- ha bizonyos eszközöket egyszerre ugyanazon feltételek között szükséges működtetni
- készülék információk: Virtual ID, IP Address, Mac Address, Készülék időzóna

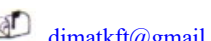

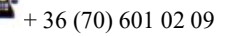